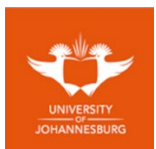

**About this guide WiFi@UJ** is the New WiFi Network Name for **students**, all registered UJ Students are to connect to the UJ network as well as the internet using this WiFi network name. The previous WiFi network name for students (*Student\_Access*) has been decommissioned. Staff Members are to continue to connect using Staff\_Access and guests to use the recently published Guest\_WiFi@UJ. **WiFi@UJ** has been broadcasted to All UJ Campuses including UJ Student residences, the steps below are basic guidelines to assist with connecting to the newly publicized **WiFi@UJ**.

## Table of Contents

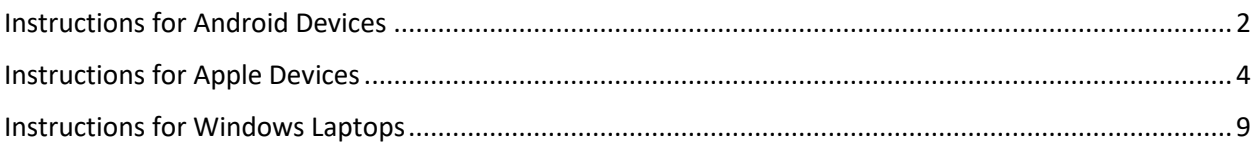

**University of Johannesburg WiFi@UJ Setup User Guide** Instructions for Android Devices

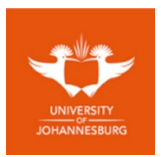

<span id="page-1-0"></span>**1. Go to Settings**

# **2. Slide to enable Wi-Fi**

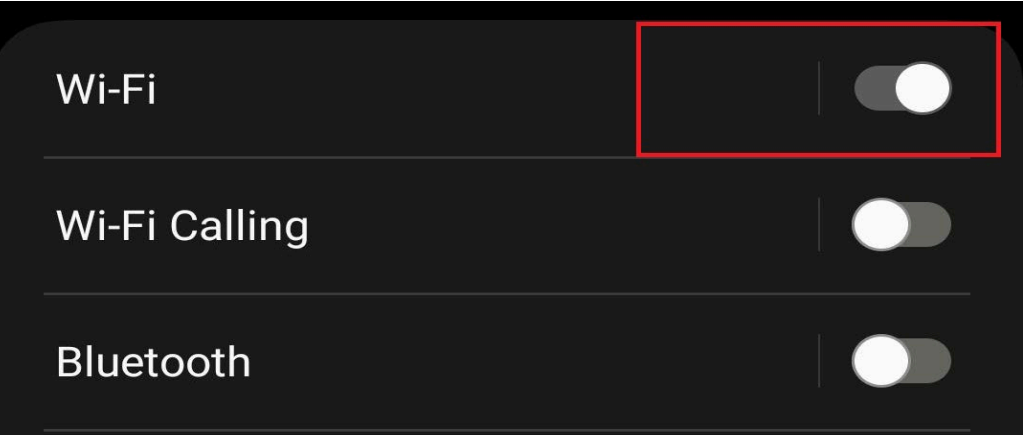

# **3. Select "WiFi@UJ"**

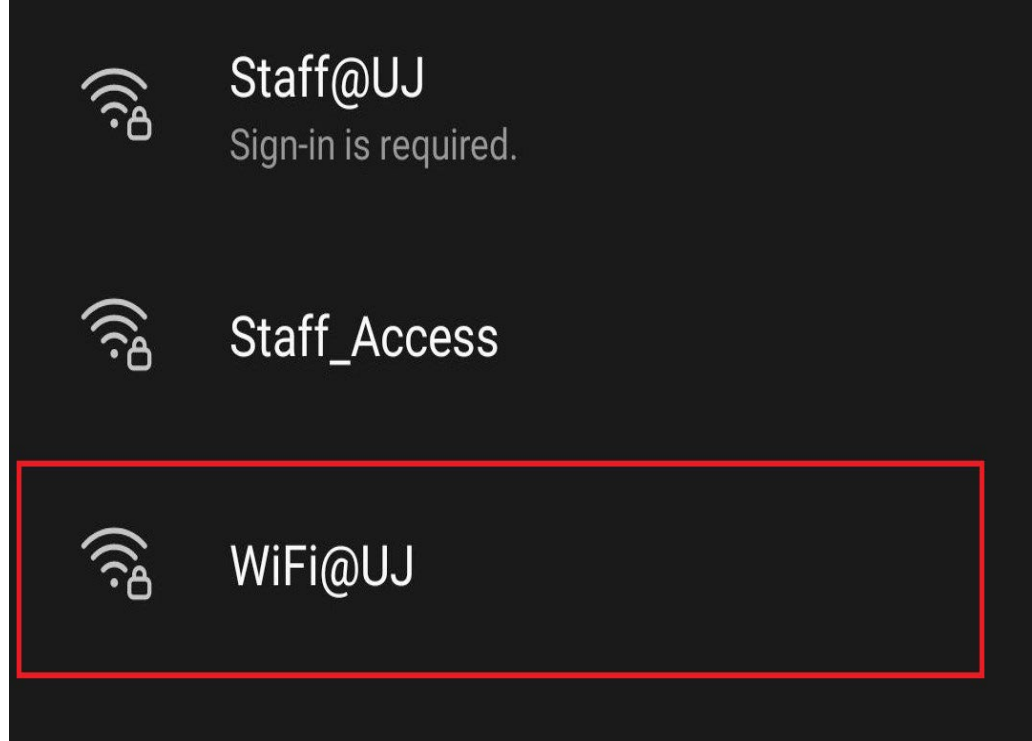

**4. Enter the following:** 

**Identity: Student Number Password: Enter your password**

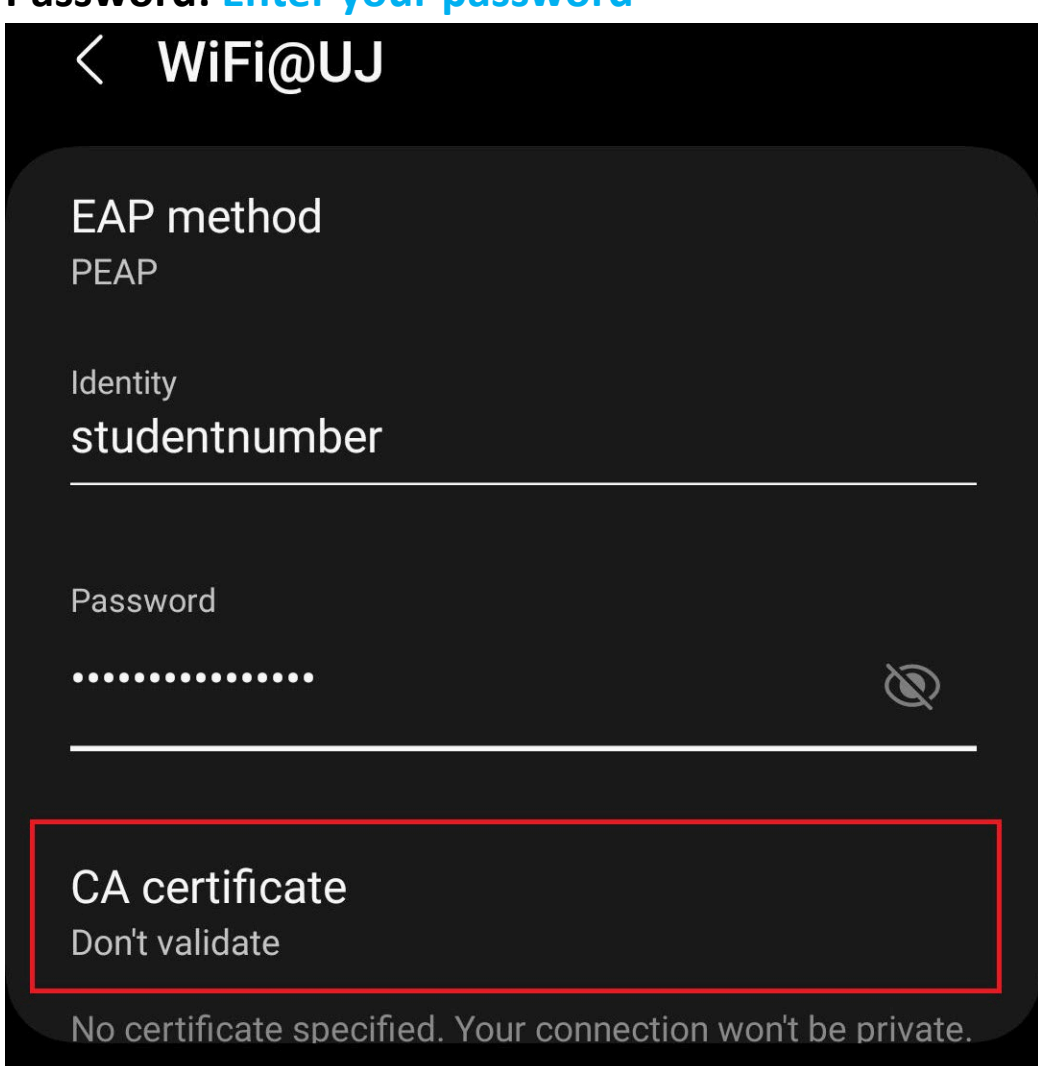

**5. Select "Connect"**

## **University of Johannesburg WiFi@UJ Setup User Guide** Instructions for Apple Devices

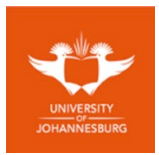

## <span id="page-3-0"></span>1. **Select "Settings"**

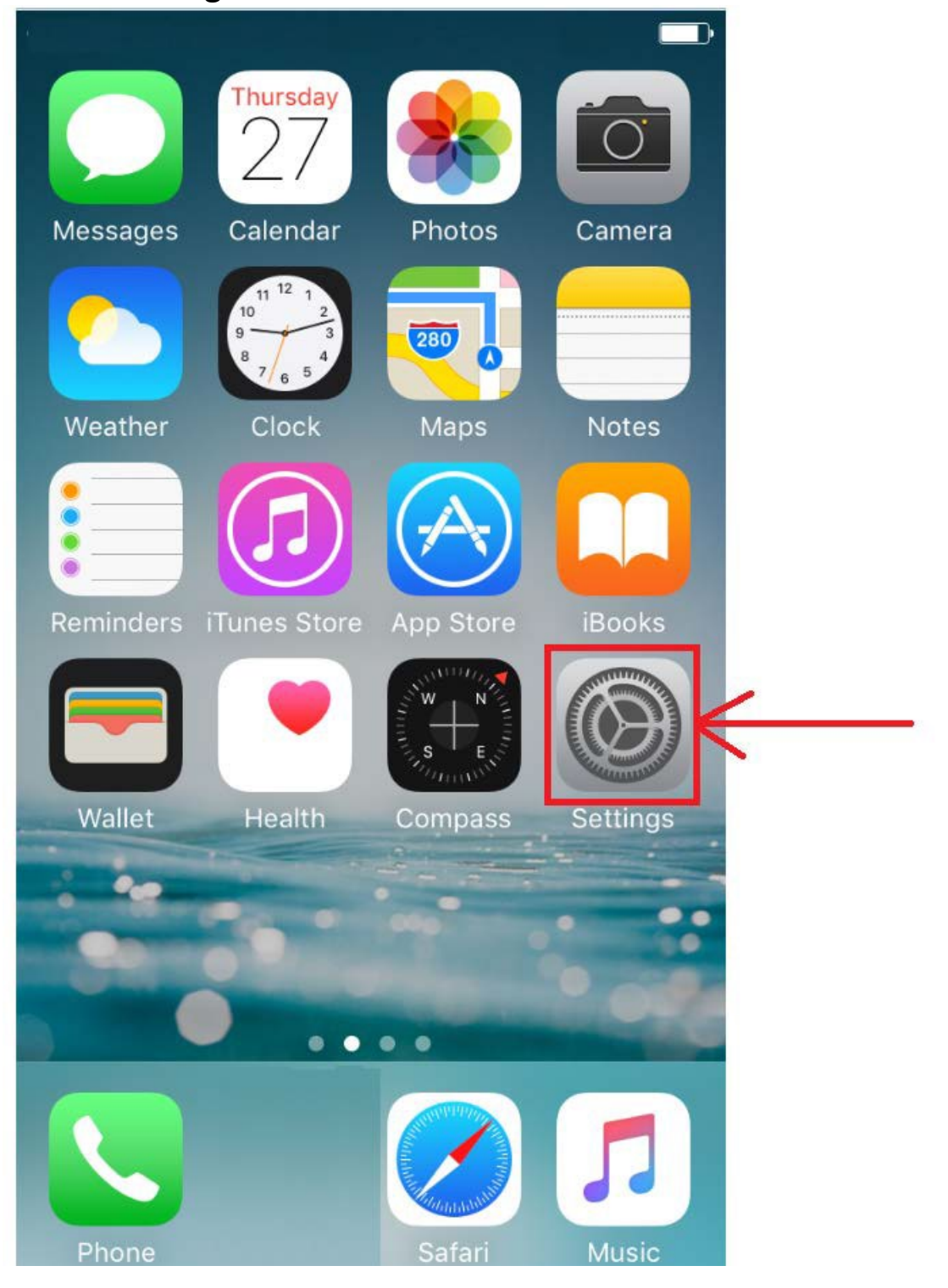

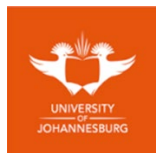

2. **Select "Wi-Fi"**

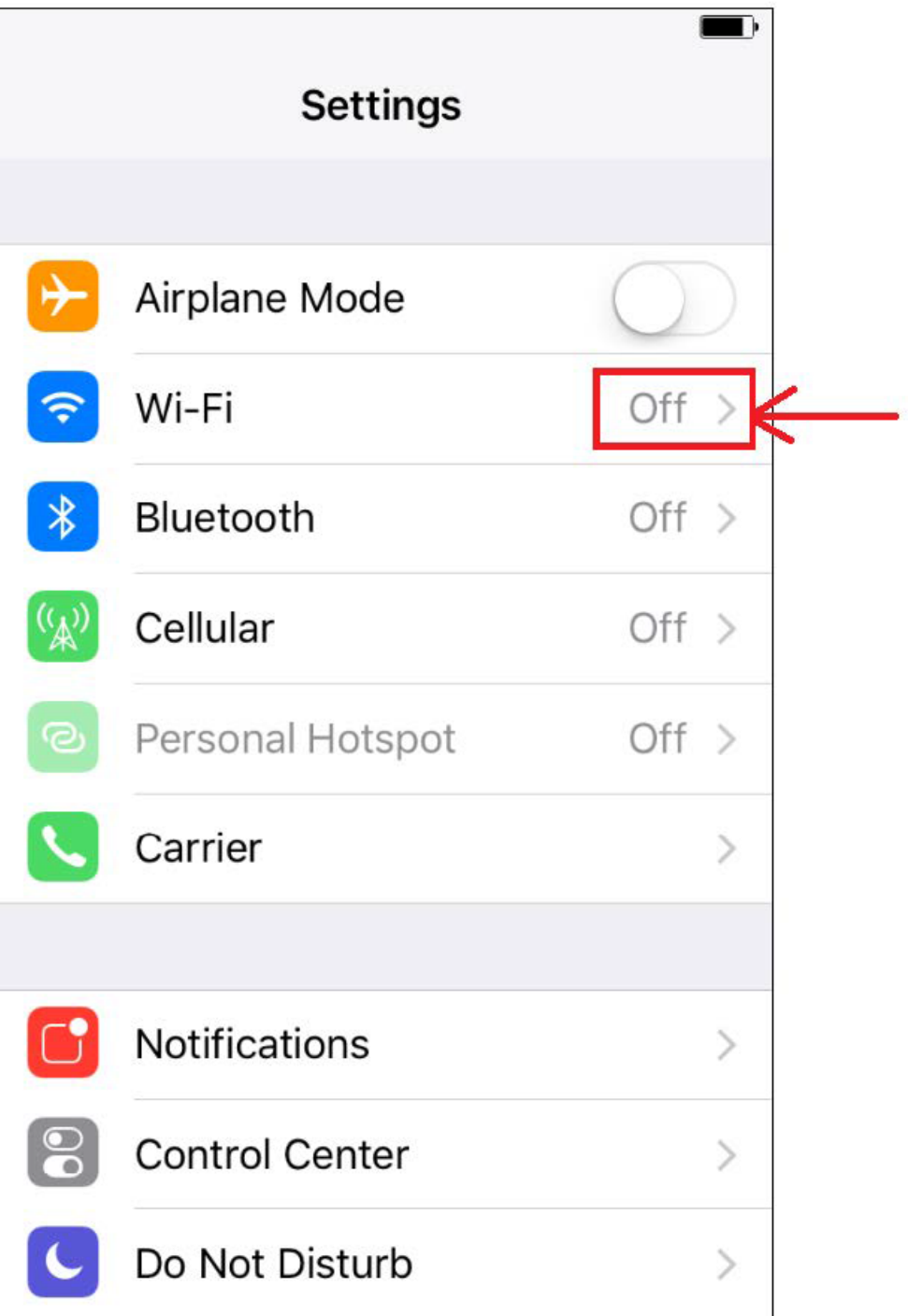

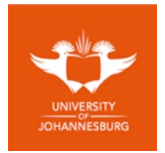

3. **Slide to enable "Wi-Fi"**

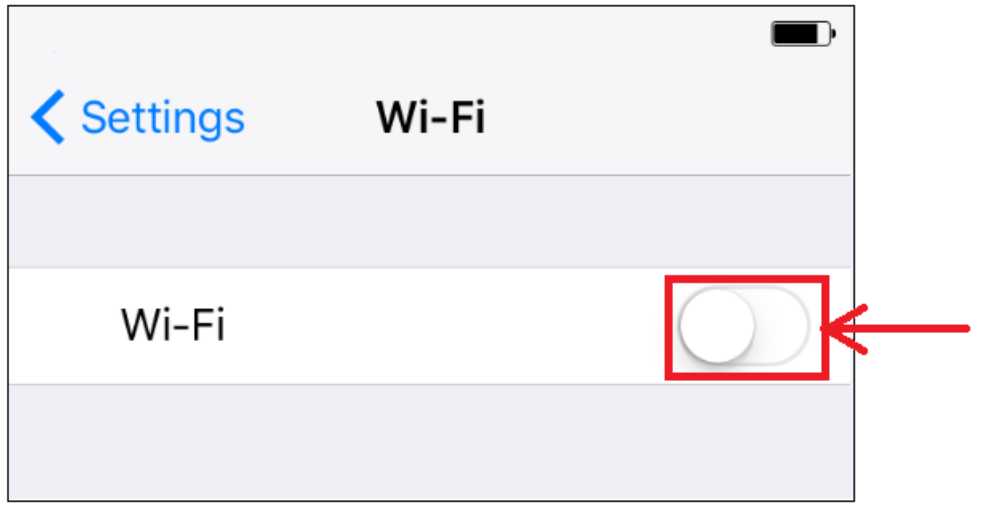

4. **Select "WiFi@UJ"**

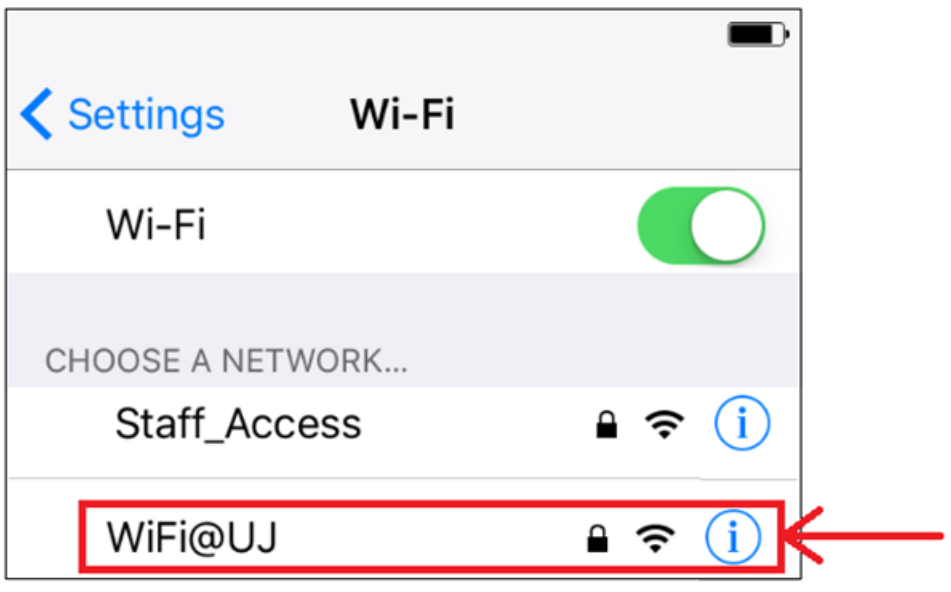

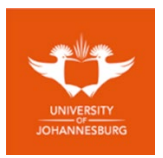

5. **Enter the following: Username: Student Number Password: Enter your password**

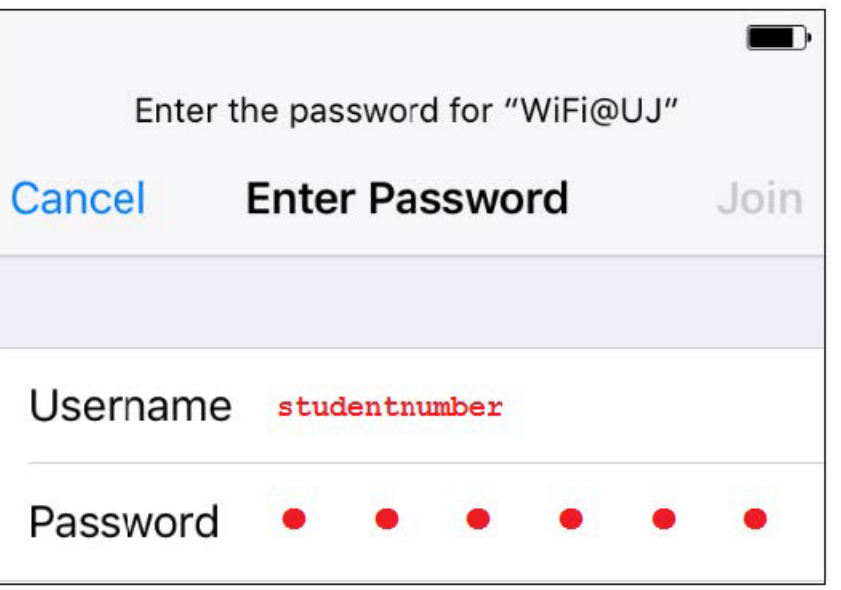

6. **Select "Join"**

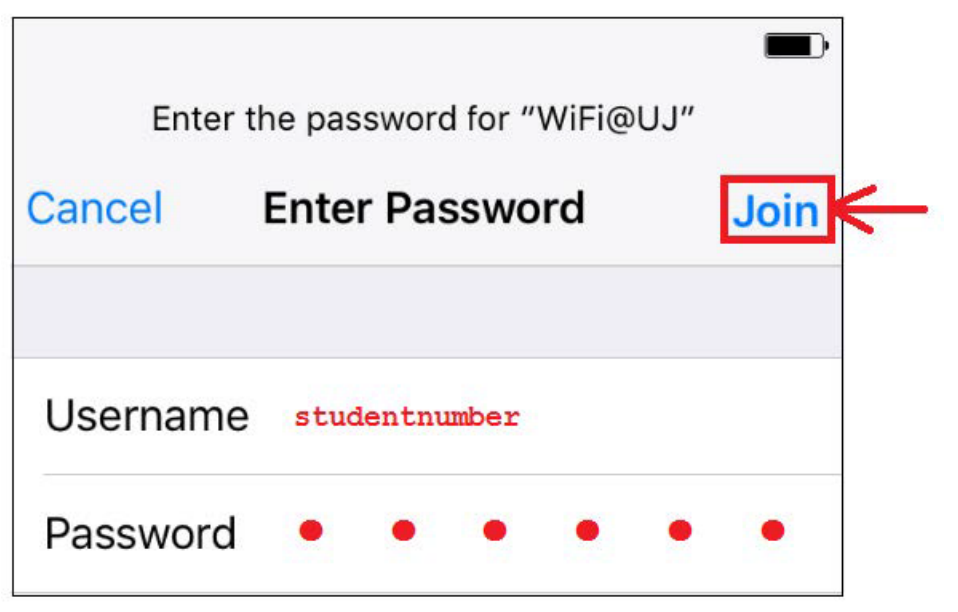

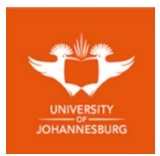

7. **Select "Trust"**

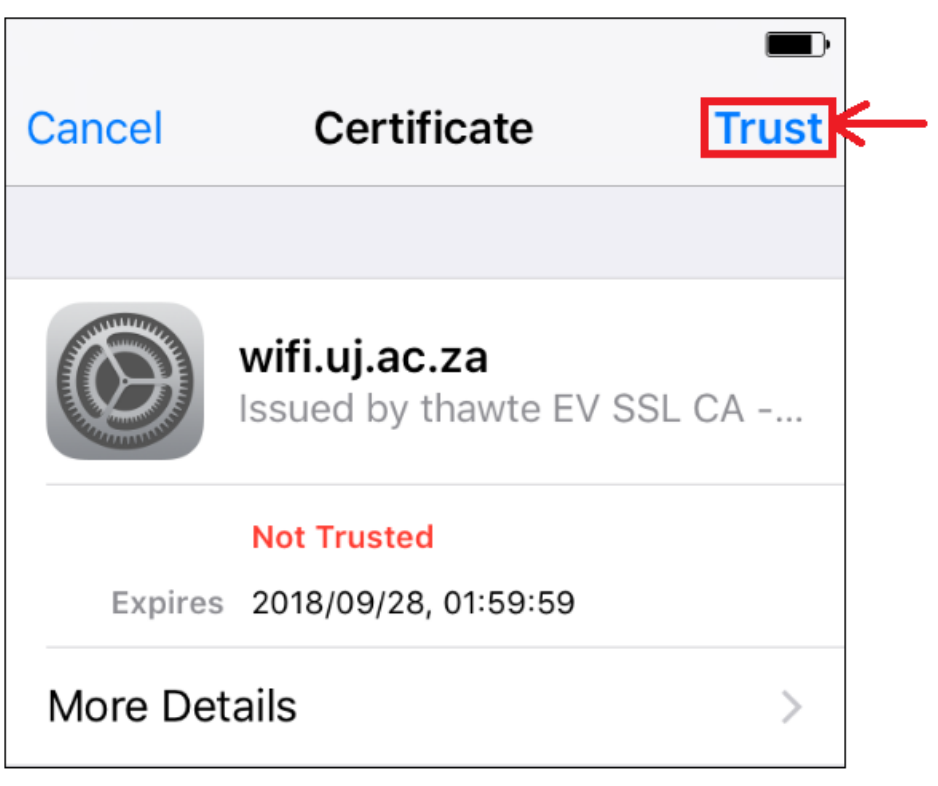

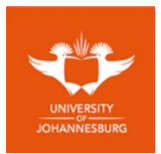

## <span id="page-8-0"></span>1. **Turn ON Wi-Fi and select "WiFi@UJ"**

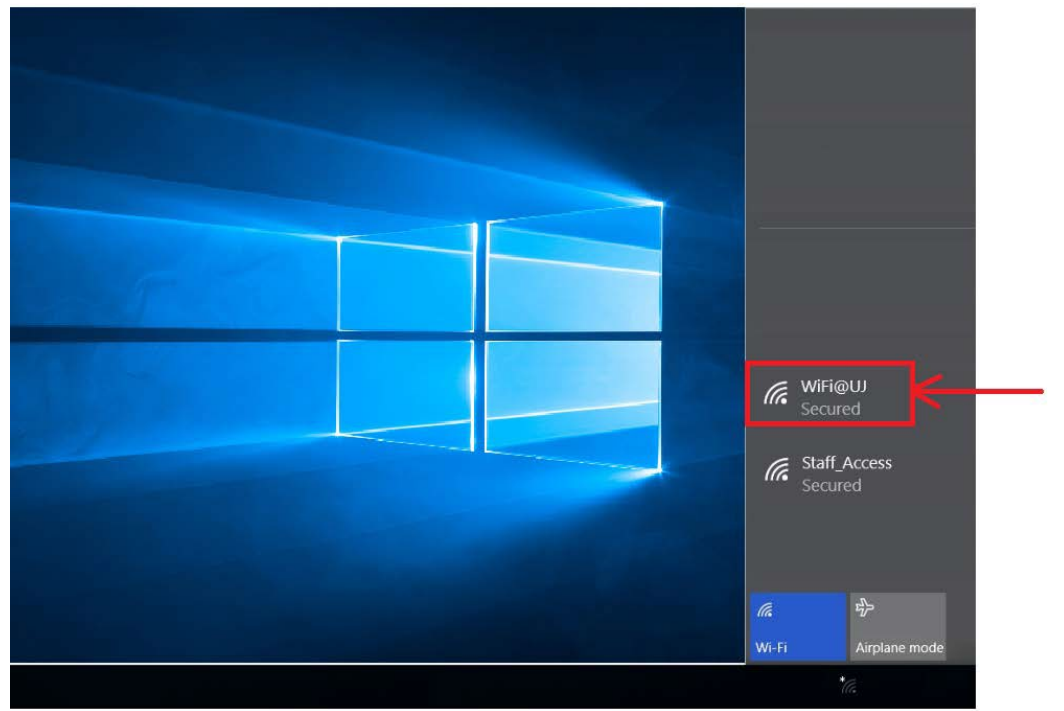

2. **Select the checkbox "Connect automatically" and click "Connect"**

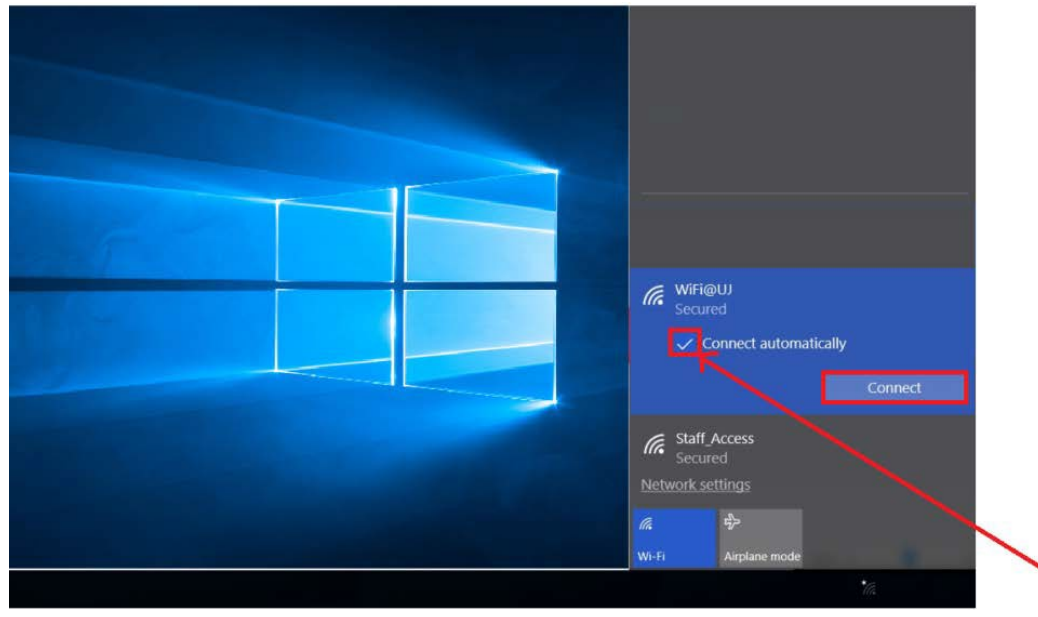

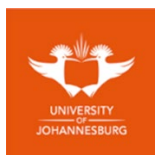

- 3. **Enter the following: Username: Student Number Password: Enter your password**
- 4. **Click "OK"**

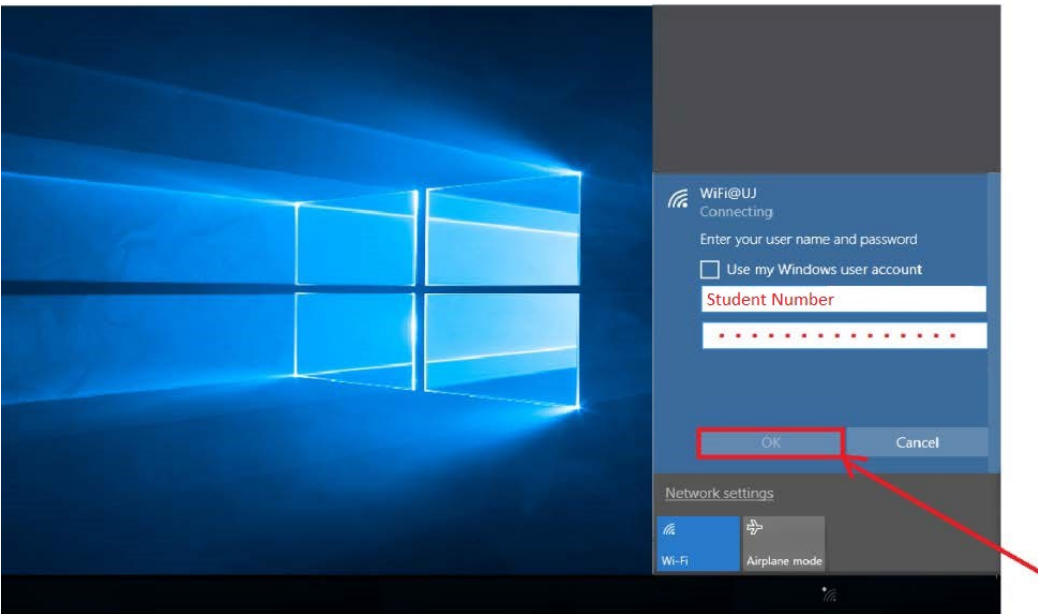

## 5. **Click "Connect" when prompted**

*Ensure web browser proxy settings are disabled under Internet Options*

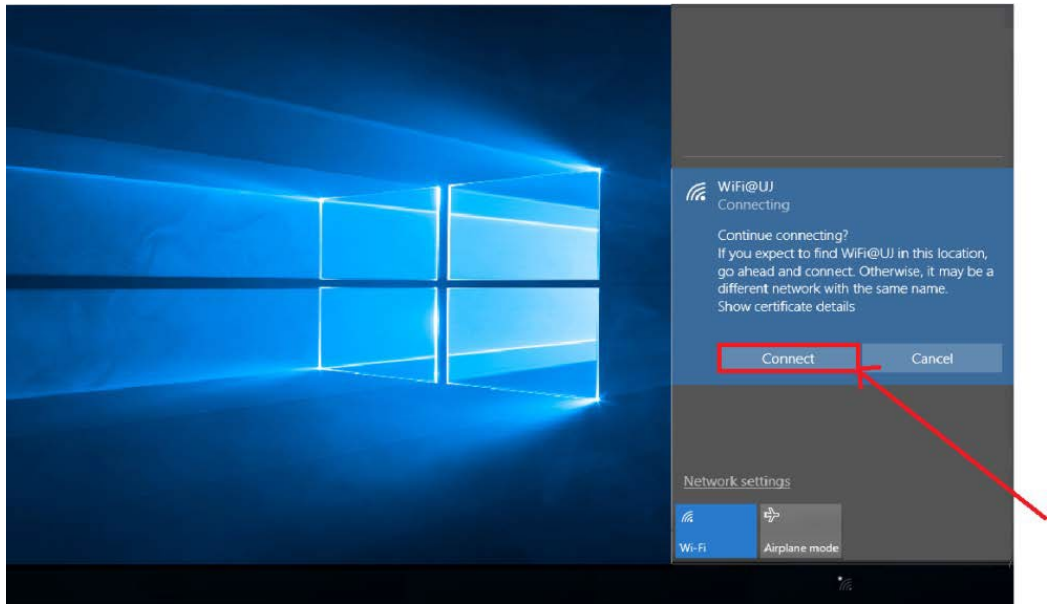

Happy Streaming !! ( $\bigodot$  ( $\bigodot$